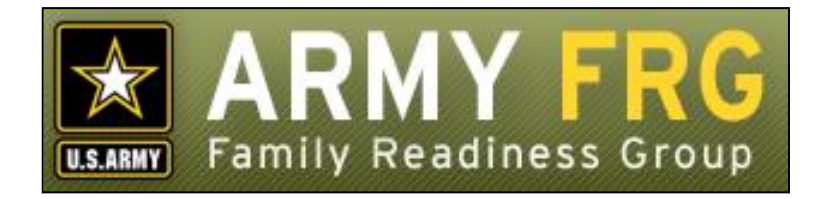

# **Xtendable® Server FAQ Module Management Guide**

*Revised 12/2016*

## **Notice**

This guide and all of the information contained herein are confidential and proprietary to U.S. Army Family and MWR Command (FMWRC). By accepting this document, the recipient agrees to use this document and its associated materials solely as an end-user of this software application. The recipient further agrees to hold the information in this document as personal and confidential and, except as required by law, not to disclose this information to any other person or organization.

© 2010 U.S. Army Family and MWR Command. All Rights Reserved.

This document was prepared on behalf of:

David Severson Chief, Outreach and Strategic Integration Division Family Programs Directorate Family and Morale, Welfare and Recreation Command

2455 Reynolds Rd, Bldg 2266 Ft. Sam Houston, TX 78234-1222

email: [David.b.severson.civ@mail.mil](mailto:David.b.severson.civ@mail.mil)

Army OneSource - [www.myarmyonesource.com](file://///dweb/catapult/Projects/_Active/Army_ACS_FRG_FY12/Working/ACS_STAFF/ACS_documentation/2_QA%20Reviewed/www.myarmyonesource.com)

Army OneSource - [www.myarmyonesource.com](../../Local%20Settings/Temporary%20Internet%20Files/Content.IE5/PZVUMS6C/www.myarmyonesource.com)

## **About the FAQ Module**

The FAQ Module gives you the ability to add an FAQ section to your Web system. FAQs or "frequently-asked questions" (and answers) are widely-used Web site communication devices. FAQs give your visitors quick answers to common concerns.

In this guide, we'll give you the information you need, as a site administrator, to get started adding and managing FAQs for your site. The topics included in this guide are:

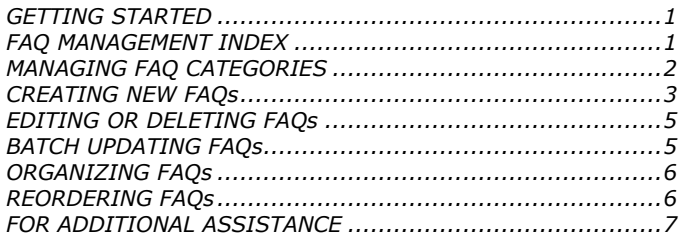

## <span id="page-2-0"></span>**GETTING STARTED**

You must be an authorized site administrator to access the FAQ module. If you are not an authorized site administrator and need to add or maintain the FAQs on your site, you will need to have an administrator account created for you. Contact your system administrator or email Army FRG support at [support@armyfrg.org.](mailto:support@armyfrg.org)

## **Logging Into the System**

 To get started, go your Web site and press the **Login** button. (The appearance and location of the Login button depends on your site's unique design.)

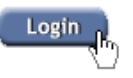

 Enter your *Username* and *Password* and press the **Login** button.

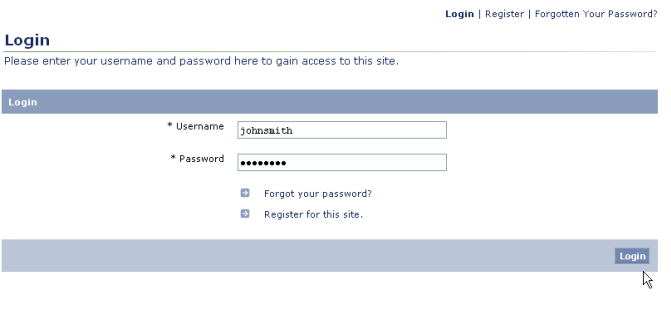

- Once you have logged in, you will see some changes on the
	- screen. You will see small pencil or "editing" icons ( $\ell$ ) scattered throughout the site. By clicking the editing icons, you can directly access forms to update the content on your site.

 You will also see a link to access the Control Panel. (The appearance and location of the Control Panel link depends on your site's unique design.) Find and click the *Control Panel* link for your site.

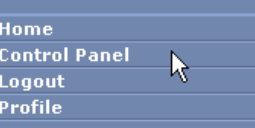

## **Using the Control Panel**

The Control Panel is your link to managing the content on your site. From the Control Panel, you can easily access tools to review, manage, or add new content. The main navigation screen of the Control Panel is called the **index**. From the Control Panel index, you can click on a module name to access that module's management tools.

To access the FAQ management tools, click the *FAQ* link.

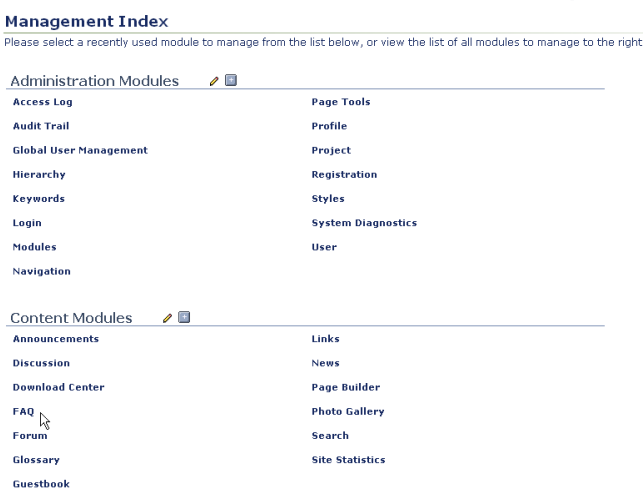

# <span id="page-2-1"></span>**FAQ MANAGEMENT INDEX**

The FAQ Management Index shows you a list of the current questions on your site. Like other Xtendable Server content, your site FAQs are organized using a category system.

The FAQ Management Index is the page from which you can access all of the FAQ module's functionality. Some options described in this manual may not be available to you due to your access level. If you have questions about your access level, please contact your system administrator.

To view any of the questions within a category, click the category name. You will see a list of the items within that category.

**Management Index** 

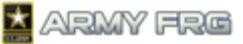

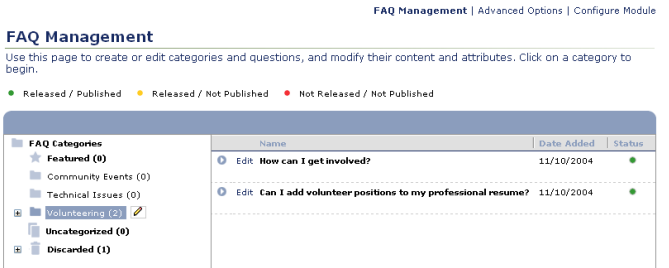

- The status of each FAQ is indicated in the Status column. The legend at the top of the FAQ Management index page indicates what the colored circles mean. An FAQ must be released and published to be visible to the public. If authorized, you can change the status of a question when adding or editing it.
	- Released / Published ● Released / Not Published ● Not Released / Not Published
- To edit a category or subcategory, click the category or subcategory. Then, press the editing ( $\ell$ ) icon to see

editing options for the category.

## <span id="page-3-0"></span>**MANAGING FAQ CATEGORIES**

You can organize your questions into logical groupings using FAQ categories and subcategories.

- The **Featured** category contains FAQs that appear on the module user index page and are displayed more prominently to visitors.
- The **Uncategorized** category can be used as temporary storage for questions that you have created, but have not yet been assigned to a category.
- The **Discarded** category contains categories and content that have been discarded. Deleting FAQs or categories from here will permanently remove them from the system.
- To view nested subcategories, press the expand icon (+) next to the category name. To hide subcategories, press the collapse icon (-) next to the category name.

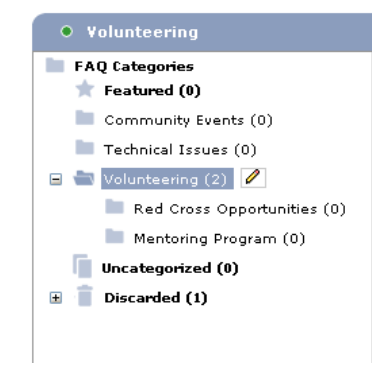

## <span id="page-3-1"></span>**Adding Top-Level FAQ Categories**

To create a new top-level FAQ category, click the FAQ

Categories title. Then, click the editing icon  $($   $)$  to see your editing options. Choose the *Add Top Level Category* option.

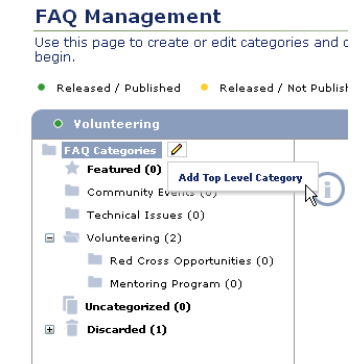

- Enter the *Category Status*. Released categories will be published directly to your site. Featured categories are displayed more prominently to your users.
- Choose the *View Permissions* or user access levels that you want to be able to view the content within the category. Select "All" to make the category content visible to all site visitors. Select "None" to hide the category content from all visitors. Select "Specific" to restrict the category content to users with specific access levels and choose which users should be able to view the content.

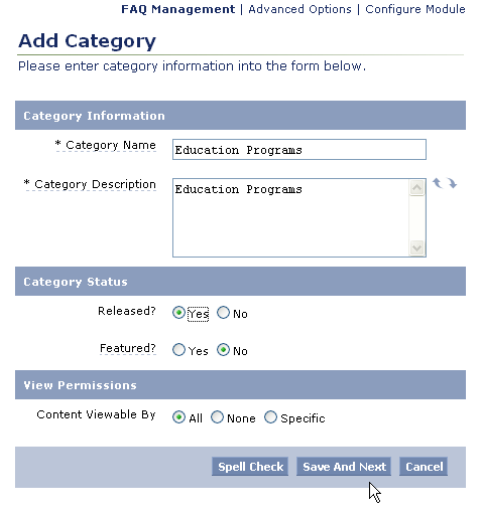

- If desired, press **Spell Check** to check your entries.
- Press **Save and Next** to move onto the next step.
- Specify the *Category Permissions* for each access level using the sliders. The options are None, Edit, Approve, or Release. Users with "None" permission cannot modify a category. Users with "Edit" permissions can modify a category's settings or the content inside of it, but must have their changes reviewed before they are released to the public site. Users with "Approve" permission have review authority and

*FAQ Module Management Guide* 2

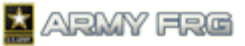

can approve categories or the content inside of them, but cannot release them to the public site. Users with "Release" permission can make the category or its content viewable by the public on the site.

Press **Save and Next** to move onto the next step.

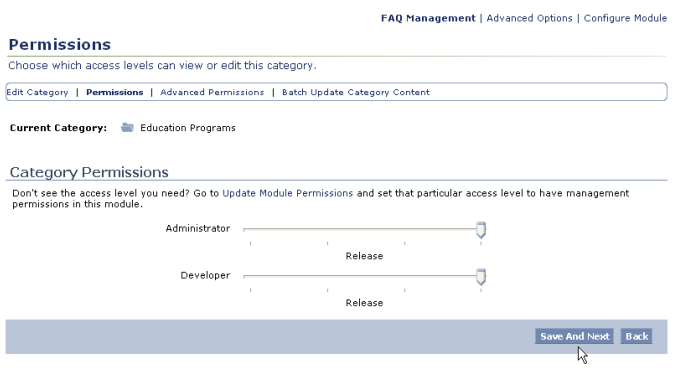

 Next, specify advanced permissions for the category. You can choose to apply the permissions for each category to all subcategories, if desired.

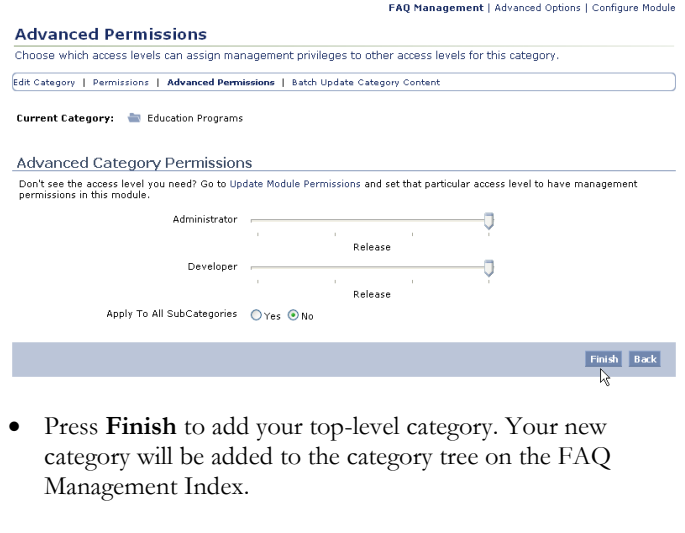

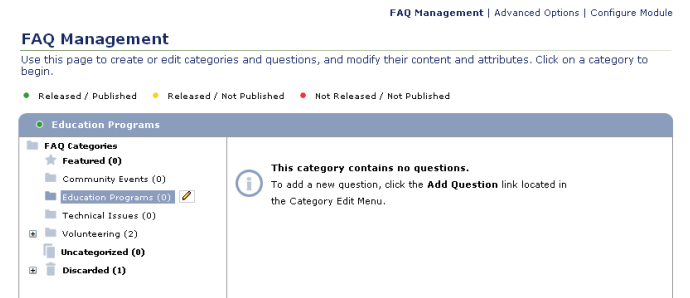

## **Adding FAQ Subcategories**

 To add new subcategories for a category, select the category and select the *Add Subcategory* option.

#### **FAO Management**

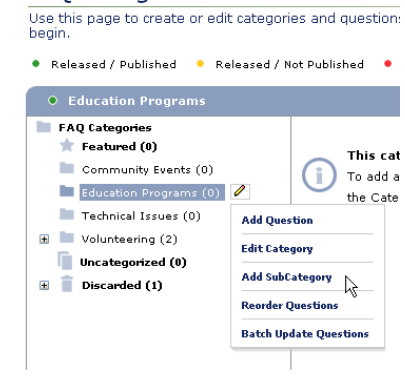

- Add details for the subcategory. The process is similar to the process to adding a category. For more information, see [Adding Top Level FAQ Categories.](#page-3-1)
- If the Advanced Permissions for the top-level category were set to apply to all subcategories, the subcategory will inherit the parent category's permissions.
- The new subcategory will be added underneath its parent category in the category tree on the FAQ Management Index.

## <span id="page-4-0"></span>**CREATING NEW FAQs**

New FAQs are added as content items to the FAQ categories for your site. For more information on managing FAQ categories, see [Managing FAQ Categories.](#page-3-0)

- Click the category or subcategory where you want to add the new question.
- Then, press the Edit (<sup>2</sup>) tool and select the *Add Question* option.

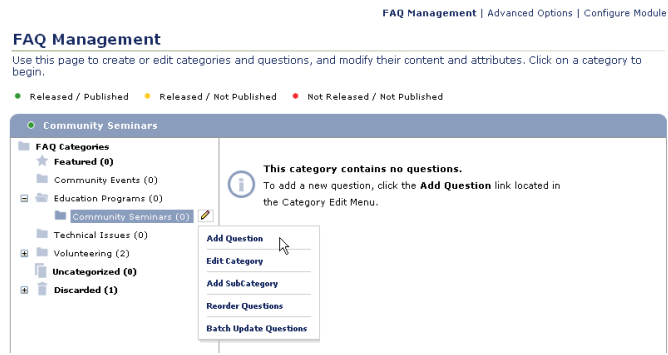

## **Entering FAQ Details**

- Enter the requested information for the question in the Add Question screen. Asterisked fields are required.
- Identify the *Question.* The question entered here will be displayed as the FAQ's primary identifier.

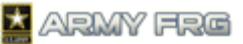

- Provide an *Answer* for the question. To expand or collapse the answer field to show more or less text, press the controls.
- Enter the *Source* (the person or organization responsible for answering the question).
- For the *Status* for the question, choose "Not Approved," "Approved, But Not Released," or "Released." An FAQ must be approved before it can be released. You may only approve an FAQ if you have the appropriate user access level.
- For the *View* options, choose which users should be able to view the question. Specify whether you want All (if you want all users to be able to view the question), None (to hide the question from all users), or Specific (to choose which user access levels should be able to view the question).
- Press the **Save and Next** button once you've added the FAQ details to move to the next step.

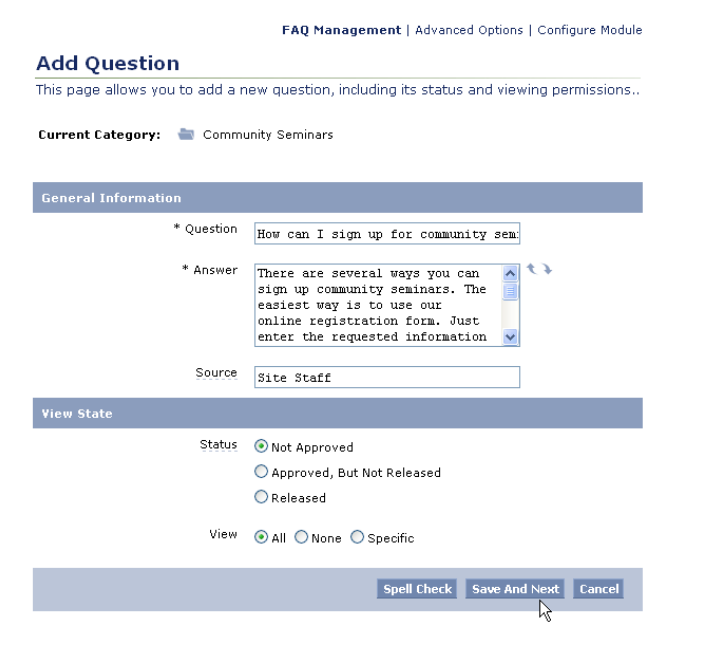

## **Adding Keywords**

The system uses keywords when users perform site searches to find information.

#### FAQ Management | Advanced Options | Configure Module

**Keywords** .<br>This page relates to the ideas surrounding the concepts and dealing with the issues exposed by Update Keywords. Update Question | Keywords | Related Items

Current Category: Community Seminars

Current Question: | How can I sign up for community seminars?

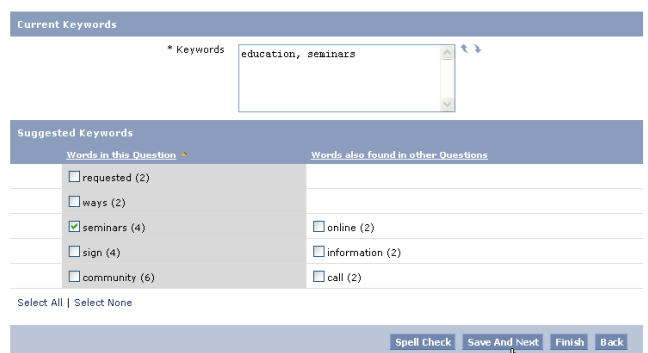

- Add keywords for the question. A comma must separate each keyword or term.
- The system also suggests keywords, based on the information you entered for this question. To add a suggested keyword, click the checkbox in front of it.
- Press the **Save and Next** button to add the selected keywords to your question.

#### **Adding Related Items**

By adding related items, you can associate your questions with other content on your site. For example, you might want to associate a FAQ with a related link to an external Web site. This step is optional.

- If you want to add related items to the FAQ, select the type of content you want to add and indicate whether it is a new or existing piece of content.
- Press **Add** and select the item you would like to add. A wizard will guide you through the process.

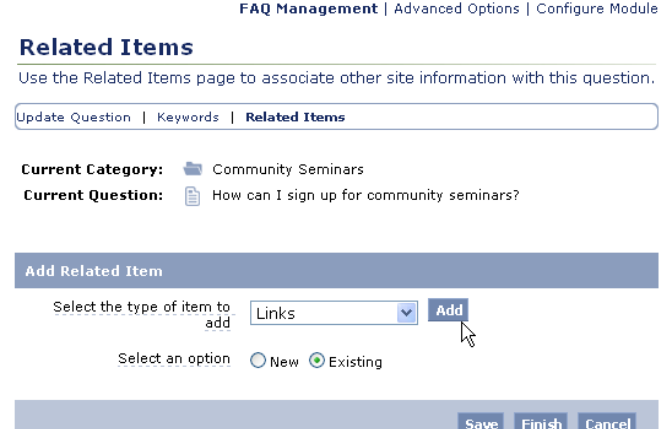

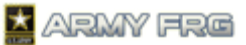

 Press **Finish** to add any related items to the FAQ and add the question to the system. The new question will be added to the selected category.

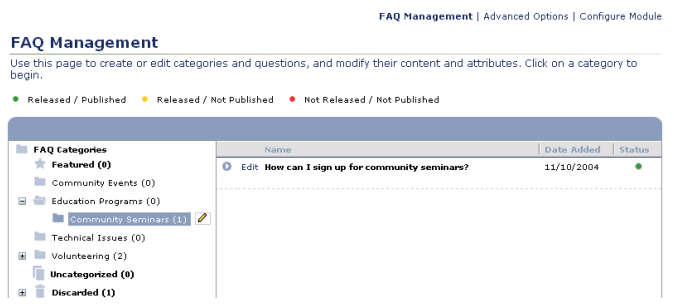

# <span id="page-6-0"></span>**EDITING OR DELETING FAQs**

Once you have added a question to the system, you can update its content or change the permissions for viewing it.

This section describes how to update individual questions. If you would like to update a group of question at once, see **Batch** [Updating FAQs.](#page-6-1)

- Click the category or subcategory where the question is stored.
- Press the *Edit* link next to the question's listing in the FAQ Management index.

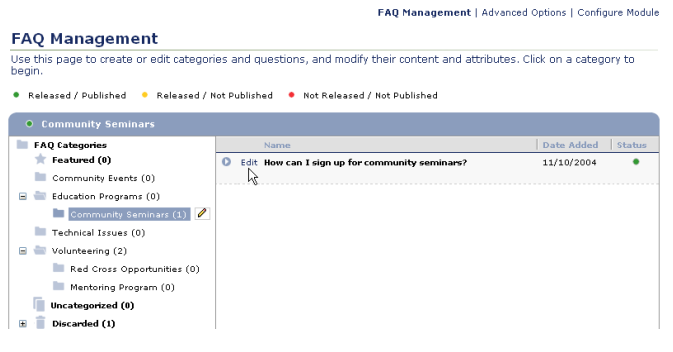

 Change the content or permissions for the question. Press **Save** to save any changes. Press **Save and Next** to add or change keywords for the question. Press **Cancel** to ignore your changes.

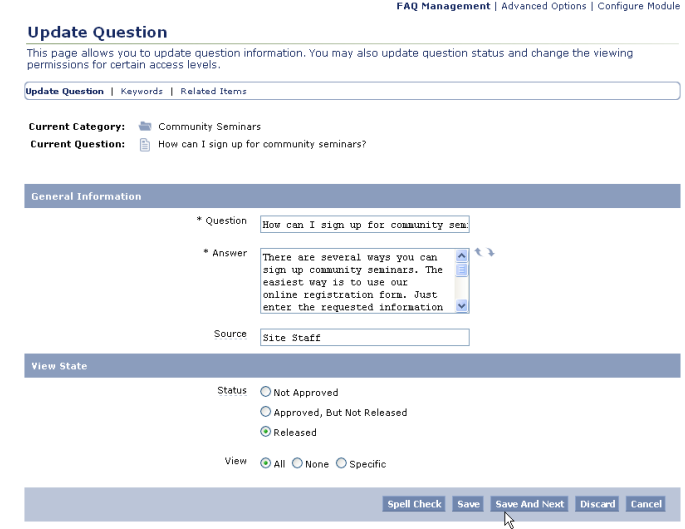

 If you want to remove the question from your site, press the **Discard** button. The system will move discarded question to the *Discarded* category of the FAQ Management Index.

# <span id="page-6-1"></span>**BATCH UPDATING FAQs**

The module's Batch Update tool allows you to quickly change the questions and answers in a selected category or subcategory.

This section describes how to update a group of FAQs. If you need to edit an individual question or change viewing permissions for a question, see Editing or Deleting Individual [FAQs.](#page-6-0)

- Click the category or subcategory where the FAQs are stored.
- Press the Edit (<sup>2</sup>) tool and select the *Batch Update Questions* option.

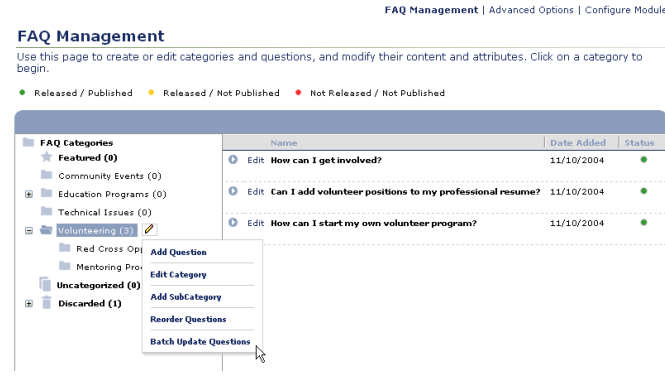

 Change the *Question* or *Answer* for each of the FAQs within the category.

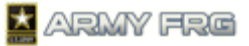

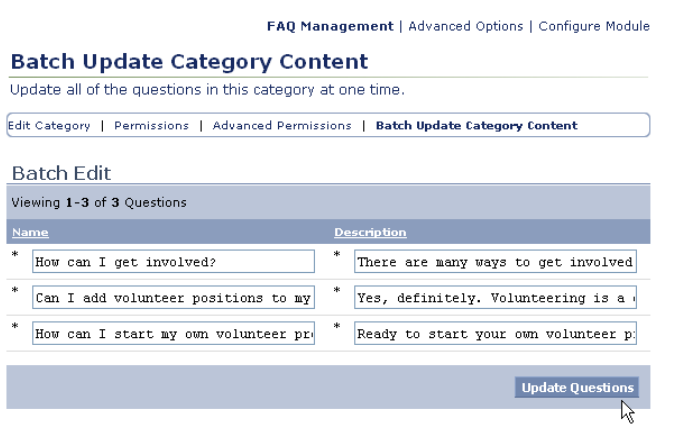

- Press the **Update Questions** button to apply your changes.
- Press the *FAQ Management* link to return to the FAQ Management Index page. Any changes will be applied immediately.

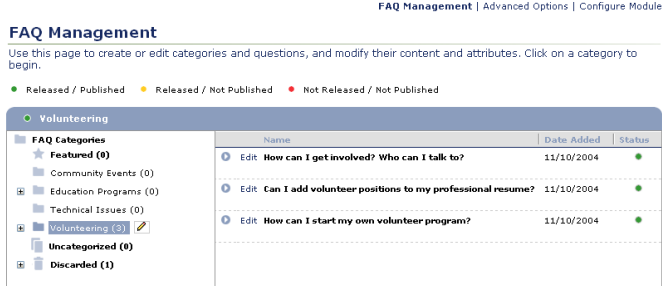

## <span id="page-7-0"></span>**ORGANIZING FAQs**

Once you have added a question to the system, you can move it to a new category or create a "shortcut" to it from another category. Shortcuts allow your visitors to view questions under multiple category headings.

 Go to the FAQ Management Index and select the current category for the item. The system will display all FAQs currently in that category.

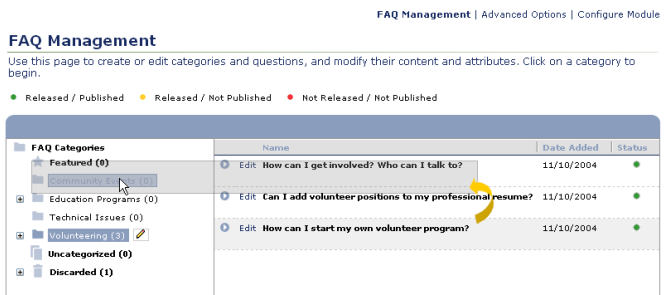

 Click on the question that you want to add to another category, and, while holding the mouse down, drag it over the new category's name. You will see the following dialog:

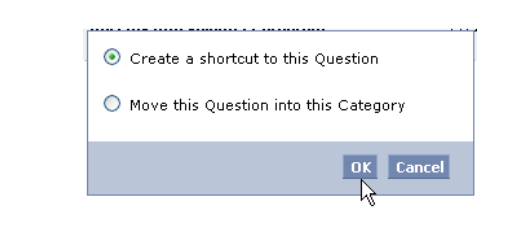

- Press the **OK** button to add a shortcut to the question in the new category. Users will now see the question listed under both categories on your site.
- Moving the FAQ to a new category removes it from the first category and places it in the new location only.
- Shortcuts to items in other categories will be noted with a downward facing arrow .

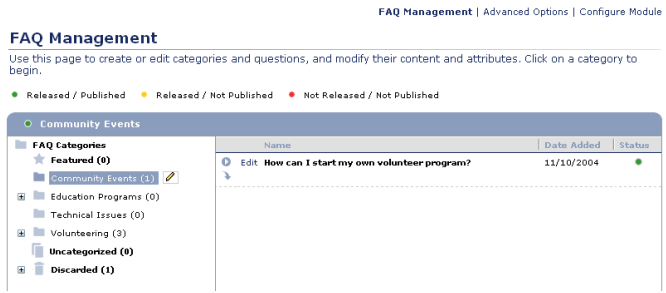

#### <span id="page-7-1"></span>**REORDERING FAQs**

Reordering FAQs changes the order in which they display on your site. For example, you might want to list your FAQs in order of importance or popularity.

- $\bullet$  Select a category and press the edit  $\bullet$  tool to next to the FAQ category name. All of the questions currently in that category display.
- Select the *Reorder Questions* option.

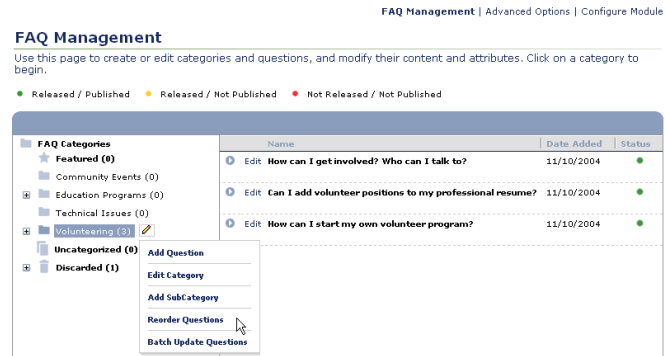

• Click each question that you want to move and, while holding the mouse down, drag it to the desired position in the list. In the following example, we move the third question to the second place in the list.

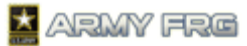

FAQ Management | Advanced Options | Configure Module

#### **Reorder Questions**

Use this page to reorder the appearance of questions in this category. Click a column header to reorder questions in<br>ascending or descending order. You may also drag and drop questions to manually place them in a desired l

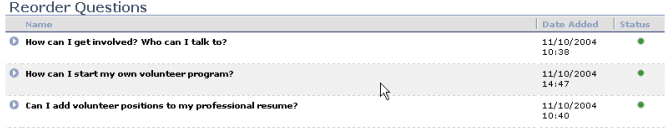

- You can also click the column headers to order the questions in ascending or descending order.
- Once you have reordered the listed questions in the desired order, press the **Save Changes** button. The FAQs will now display on your site in the new order.
- If you decide you want to leave the questions in the order they were previously in, press the **Revert** button.

## <span id="page-8-0"></span>**FOR ADDITIONAL ASSISTANCE**

If you have any additional questions that this guide did not answer, contact the Army FRG Technical Support Team at (858) 272-8505 or [support@armyfrg.org.](mailto:support@armyfrg.org)

Please don't hesitate to contact us regarding your comments, thoughts, or ideas on how we can continue to meet your needs.